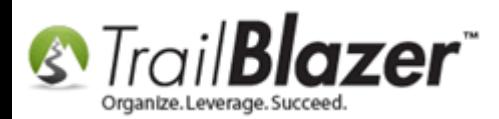

**Author:** Kristenson, Joel **Last Updated:** 2017-07-18

#### **Overview**

This article will teach you the steps to **insert donation transactions** into a letter using the **<<Contribution Table>> merge fields**. It includes instructions on how to **set the date-range** for the Contribution Table merge fields, and how to utilize the different **'Contribution Table'** merge fields when printing out letters.

This tool is often utilized when issuing your **year-end tax letters** for donors, but can be used in other circumstances too (for instance you may want to [thank donors](https://www.youtube.com/watch?v=lj36El_dj00) who gave last month, but include all of their prior donations for the year in the same letter a.k.a. a Year-To-Date Statement).

**Tip:** Read [this article](http://trailblz.com/kb/?action=view&kb=313&cat=1) for an in-depth tutorial on how to issue **year-end tax letters** to households and/or individuals.

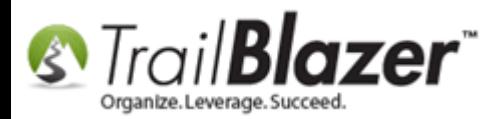

#### **Example Print Preview**

The following *example* shows how a finished **mail-merge letter** with donation **transactions** merged in might look:

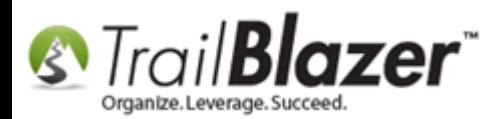

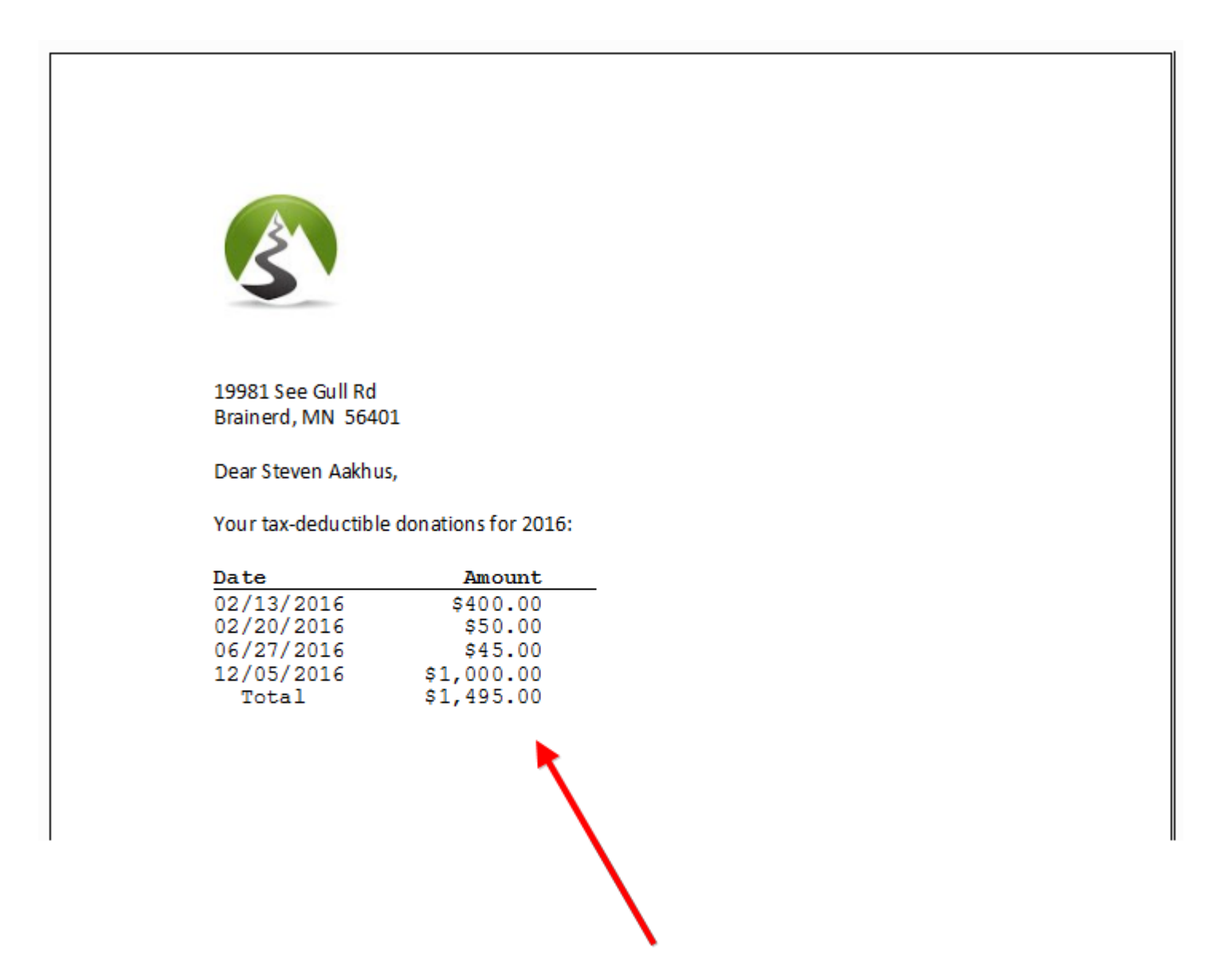

Example transactions menged into a detten/kb 3 using the << ContributionTableWithinDateRange>>

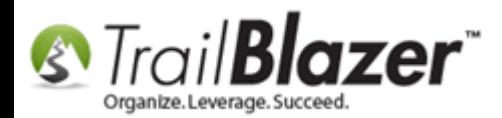

### **Steps**

Open the **Contacts** (Donors/Voters) list.

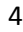

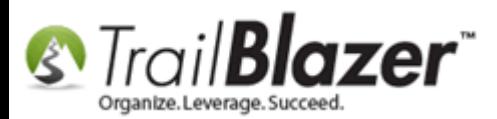

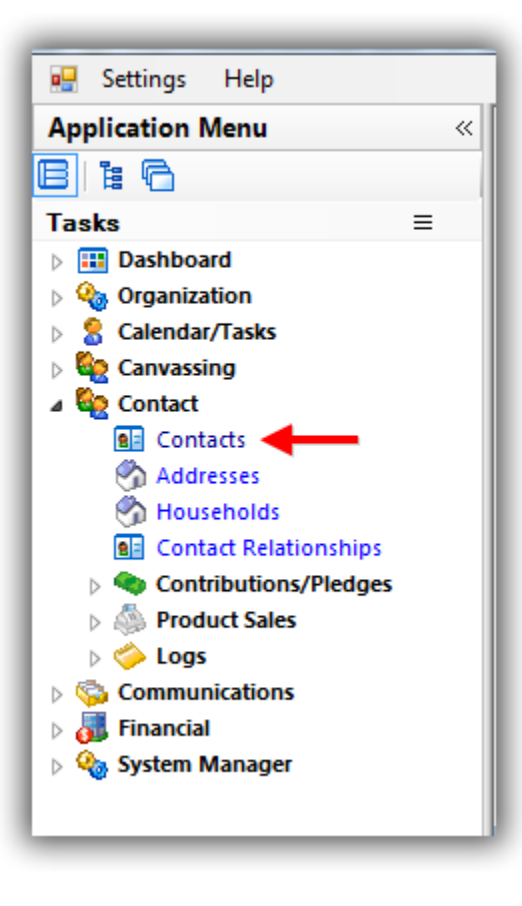

Click **File > Reporting > Change Date Range Values…**

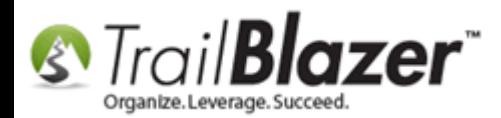

# **S** Trail **Blazer**<br>
Inserting Donation Transactions into a Mail-Merge Letter (Primarily for Nonprofits)

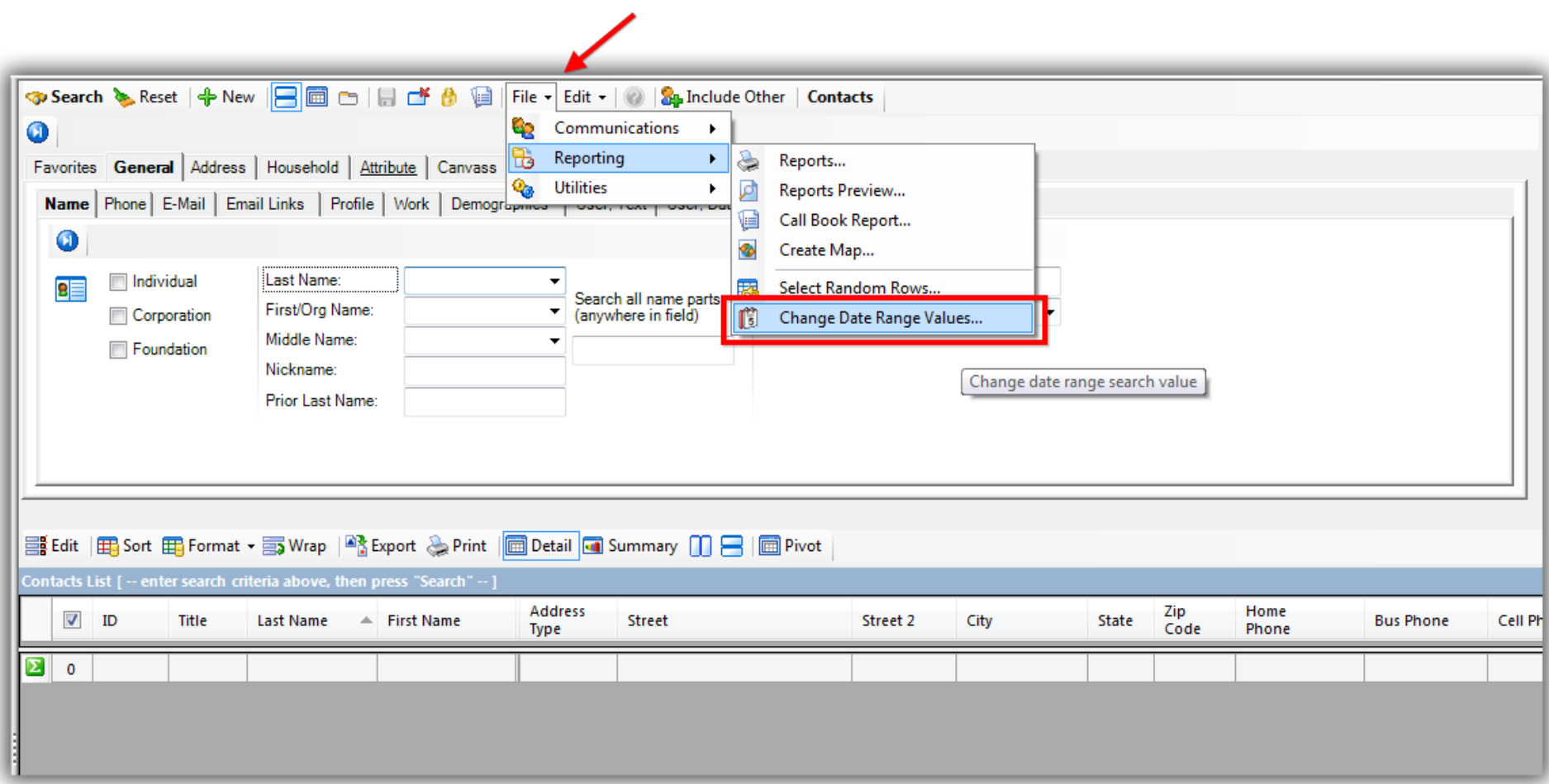

Enter the **date-range** you want donation transactions to **print out** for and then click **[OK]**. *In this example I selected 1/1/2016 – 12/31/2016.*

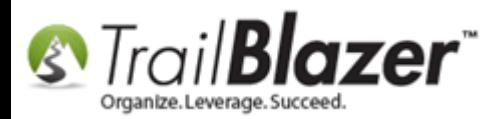

## 1. Enter the date-range that you want donation transactions to print out for.

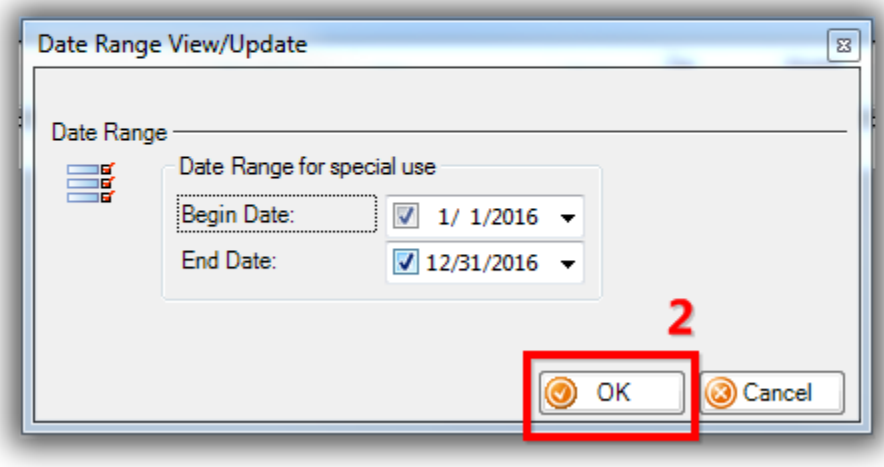

**Note:** Don't confuse this with the **search query date range**. Most often it will be the same, but not always. For instance, you could query for those people who donated this month, but still report 'all' their donations for the year-to-date (or lifetime).

After setting the date range to print transactions for, **build** and **run** you[r search query](https://www.youtube.com/watch?v=Qlgd1wczSLA) for the donors you want to send the letter to. *In this example I searched for all donors who gave in 2016.*

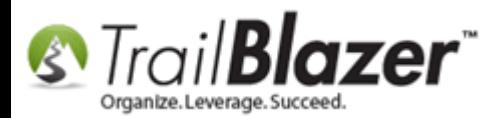

#### Build and run your search query for the donors you want to write a letter to.

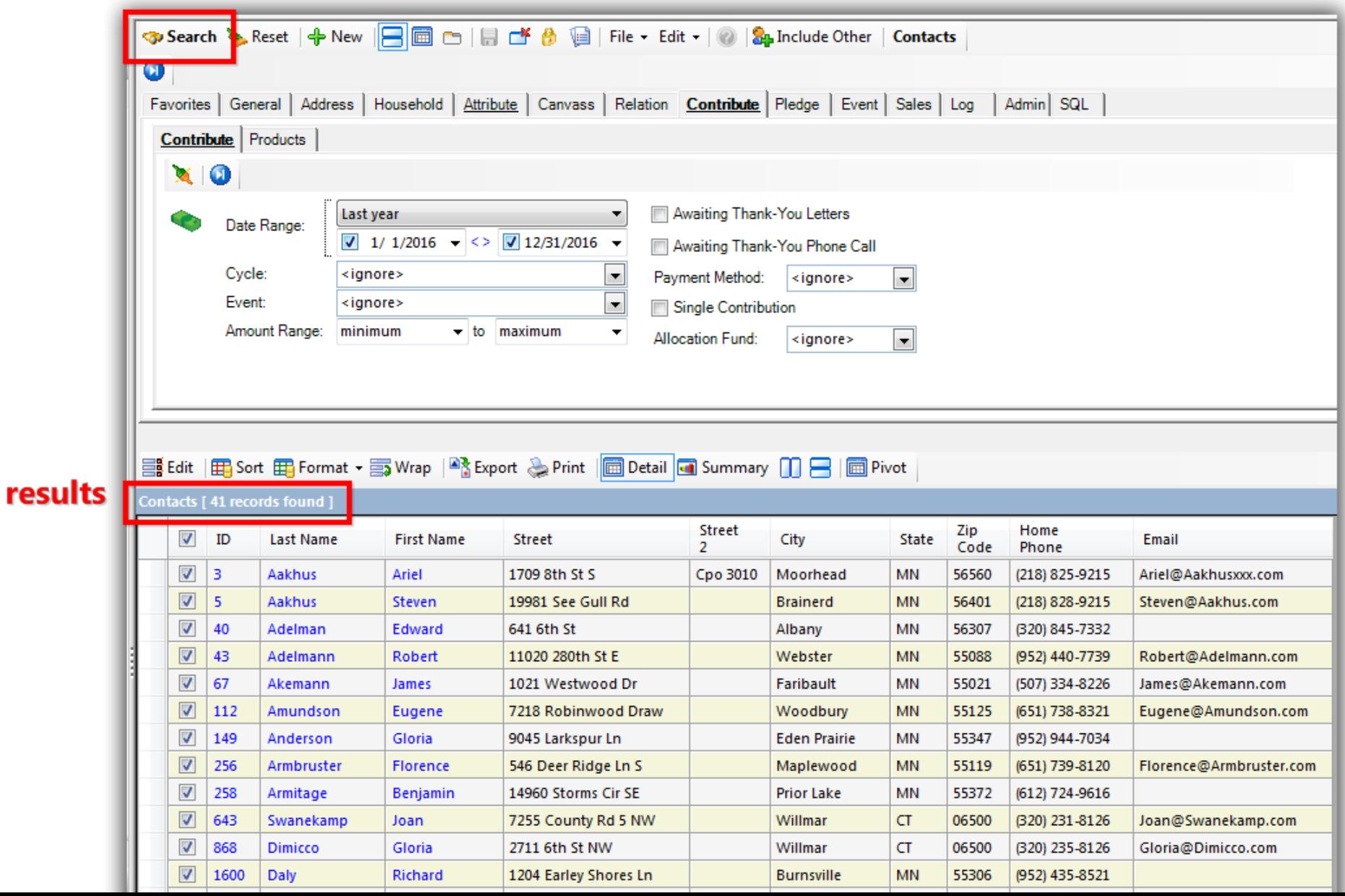

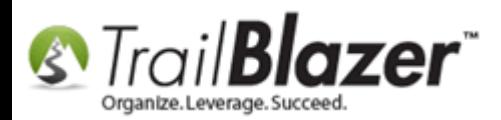

Select **File > Communications > Write Letter**.

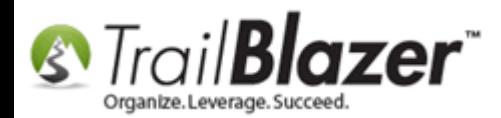

# **S** Trail **Blazer**<sup>"</sup> Inserting Donation Transactions into a Mail-Merge Letter (Primarily for Nonprofits)

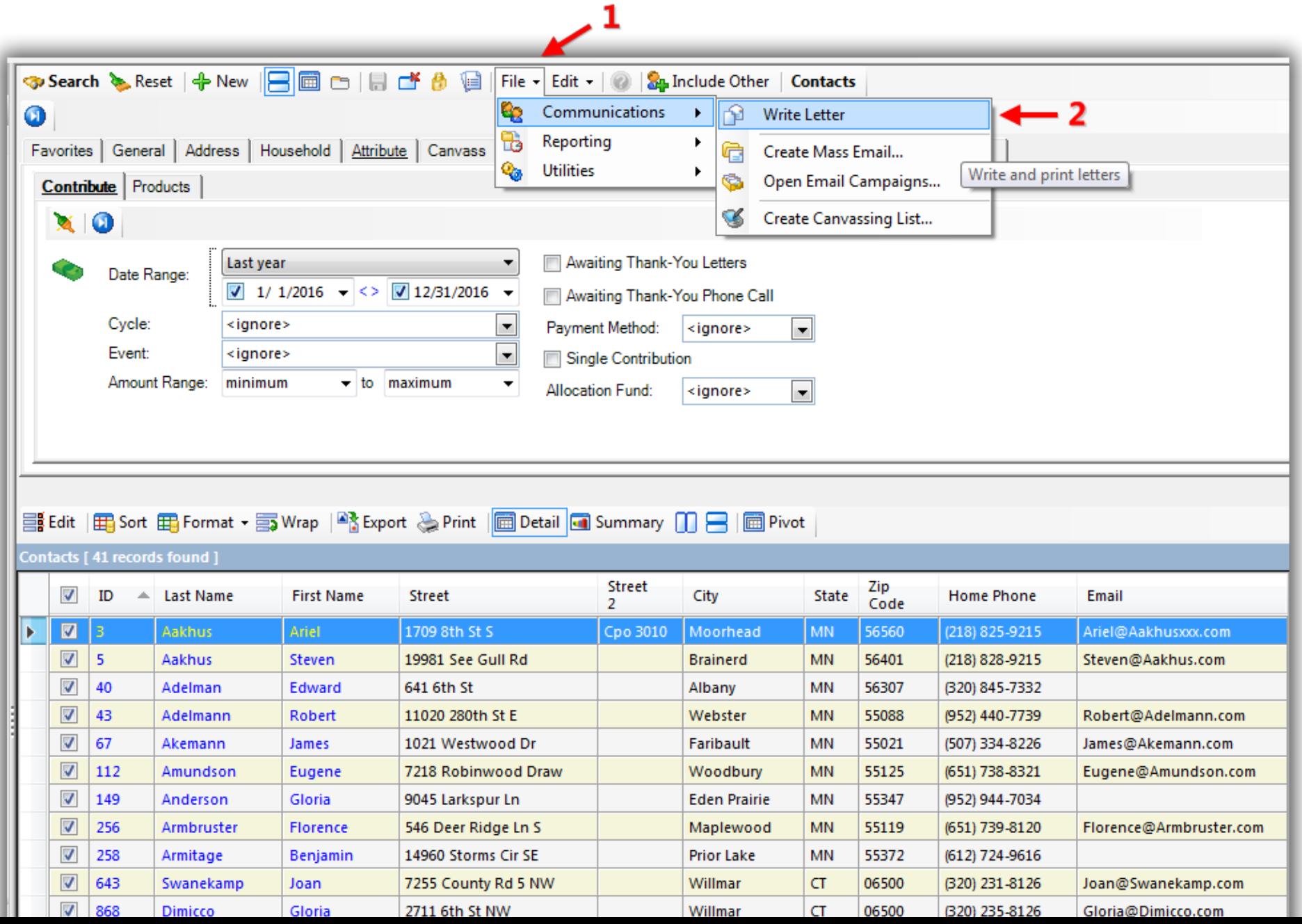

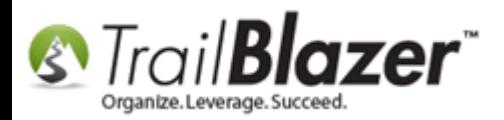

Select who you want to write the letter to and click **[OK]**. *In this example I selected individual.*

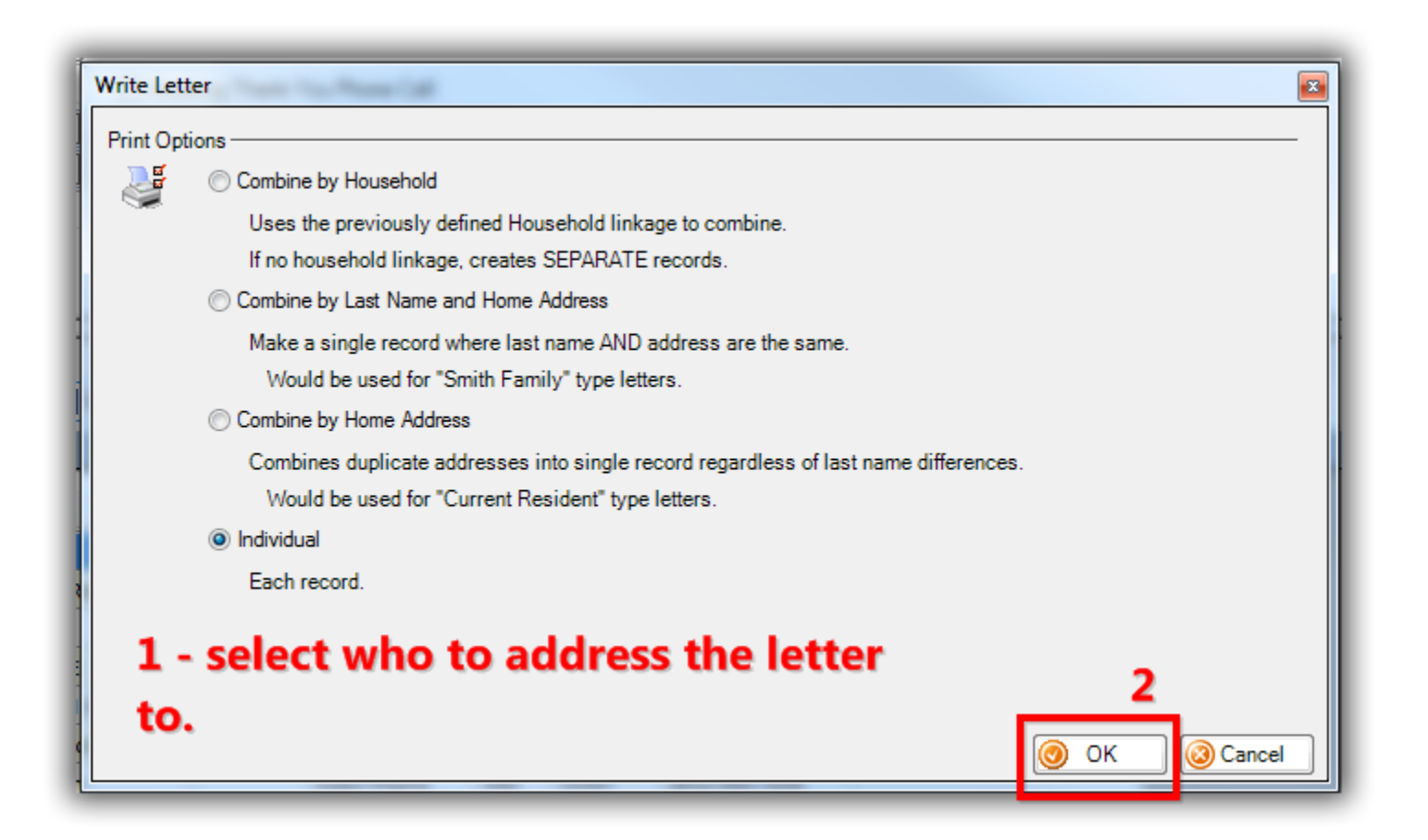

**Note:** There are a variety of **'Contribution Table' merge fields** you can use to insert multiple donation transactions into your letter, each with its own purpose. You can select them from the **Insert Merge Field** drop-down.

KNOWLEDGE BAS[E www.trailblz.com/kb](http://www.trailblz.com/kb) 11

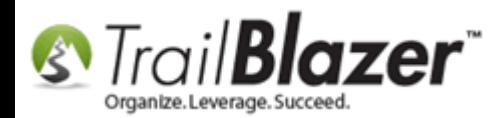

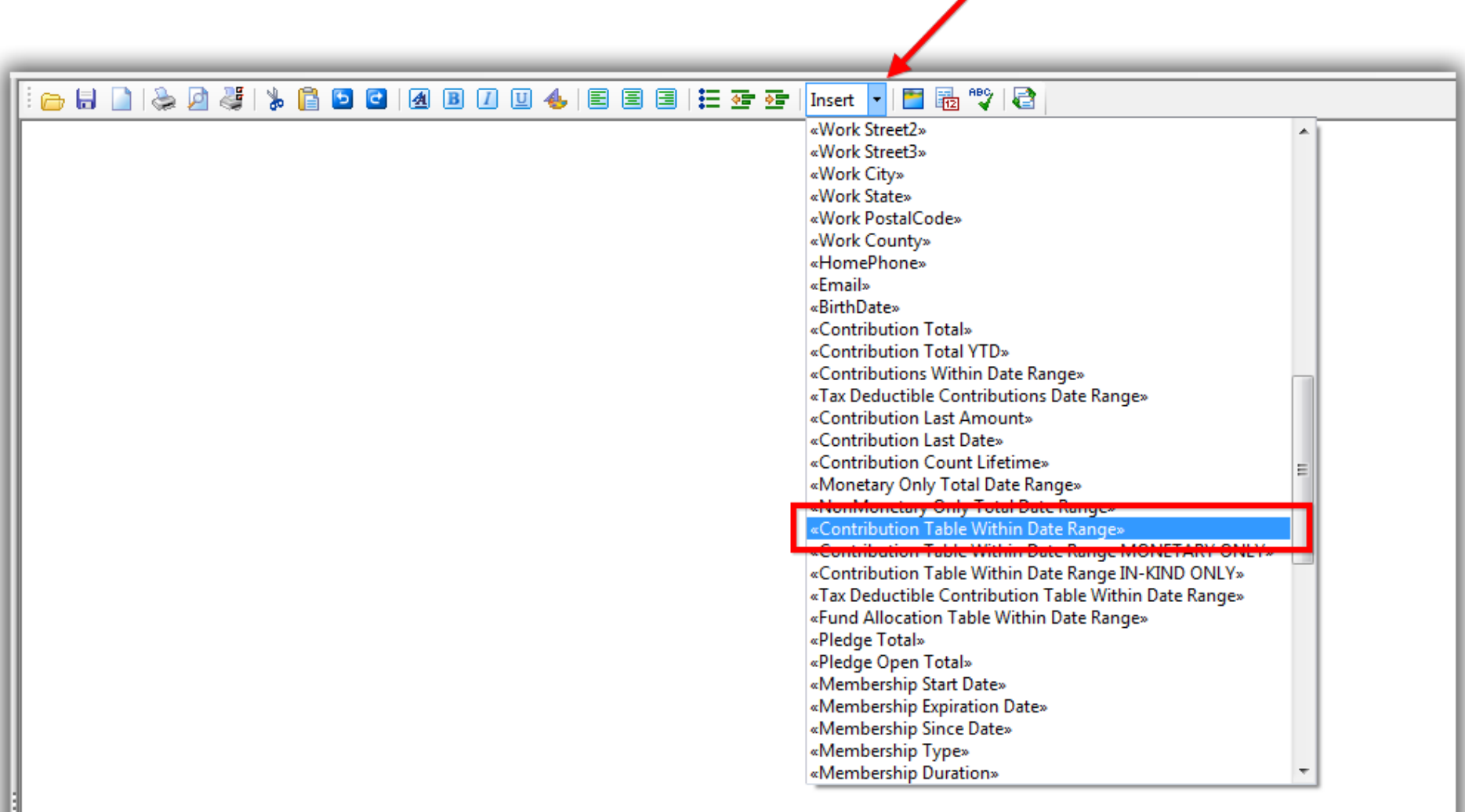

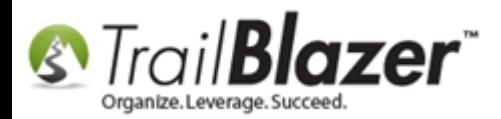

Begin composing your letter with your images, text, etc.

**Insert** the **mouse cursor** into the section where you want to merge in donation transactions, click the **[Insert Merge Field]** drop-down in the upperright of the composer, and select the **<<Contribution Table Within Date Range>>** option. *My example is below.*

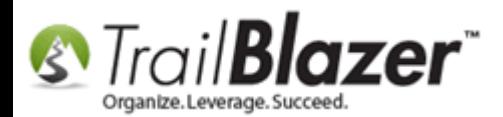

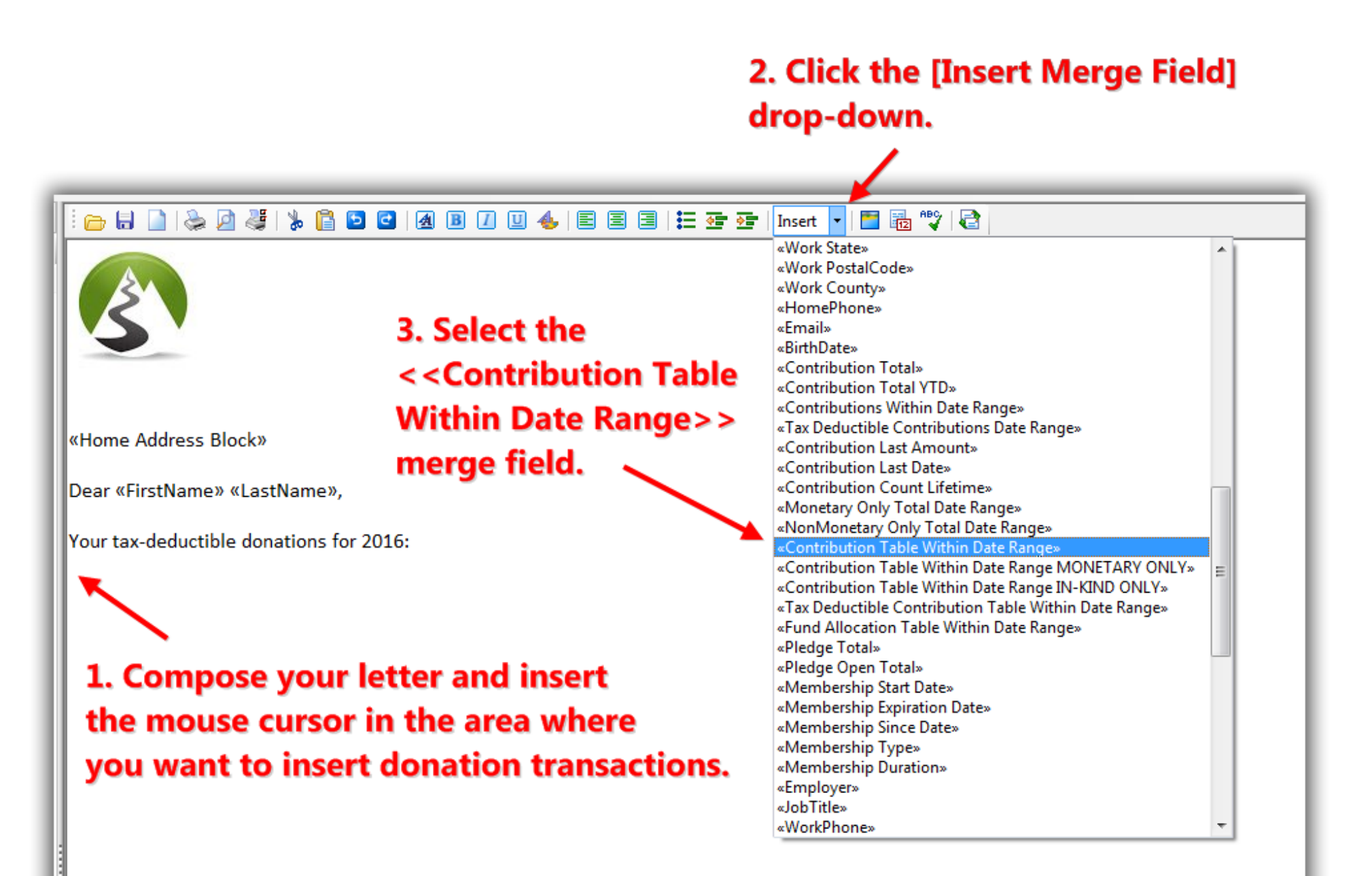

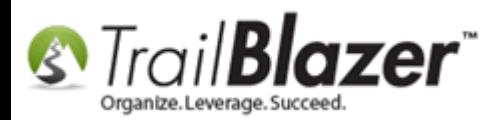

**Note:** With **contribution table** merge fields it's **important** to change the **font type** to a **fixed-width** font [\(monospaced\)](https://en.wikipedia.org/wiki/Monospaced_font) so that it prints out on the letter with consistent spacing. The rest of your document can use **proportional fonts**.

#### **List of Fixed-Width Fonts (Monospaced) that Work in Trail Blazer**

- Courier New
- Consolas
- Letter Gothic
- Lucida Console
- $\bullet$   $0CR-A$

**Example:** Here's the same data first presented with a **proportional font**, and next by a **fixed-width** font:

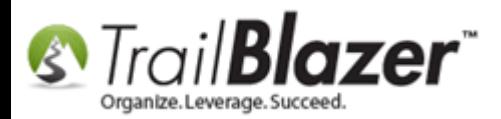

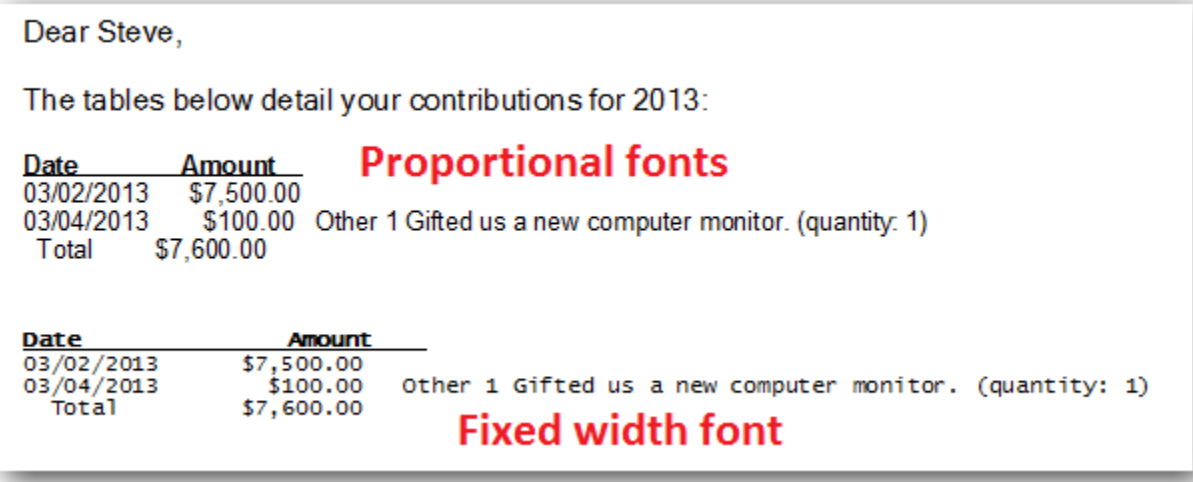

Once the merge field is inserted into the letter where you want it, **highlight** the text, and then click the **[Font]** button.

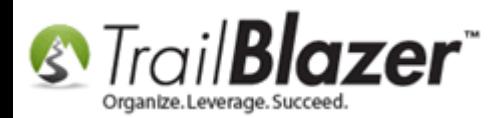

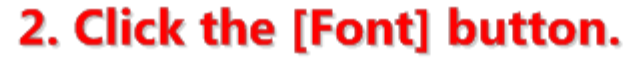

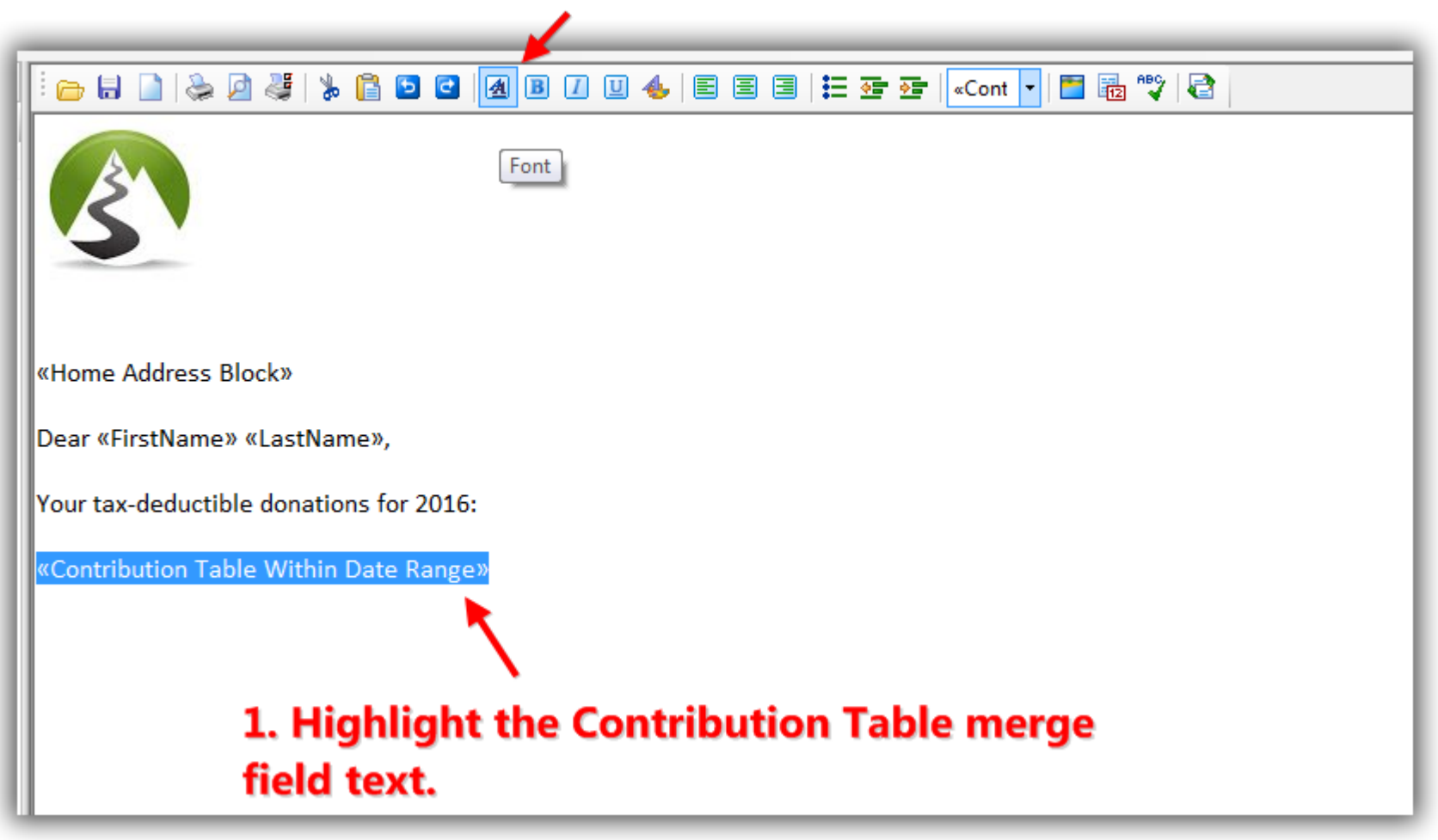

Select a **fixed-width** font type, select the **font size**, and then click **[OK]**. *In this example I selected the Courier New font type.*

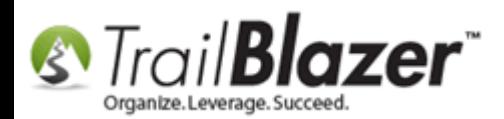

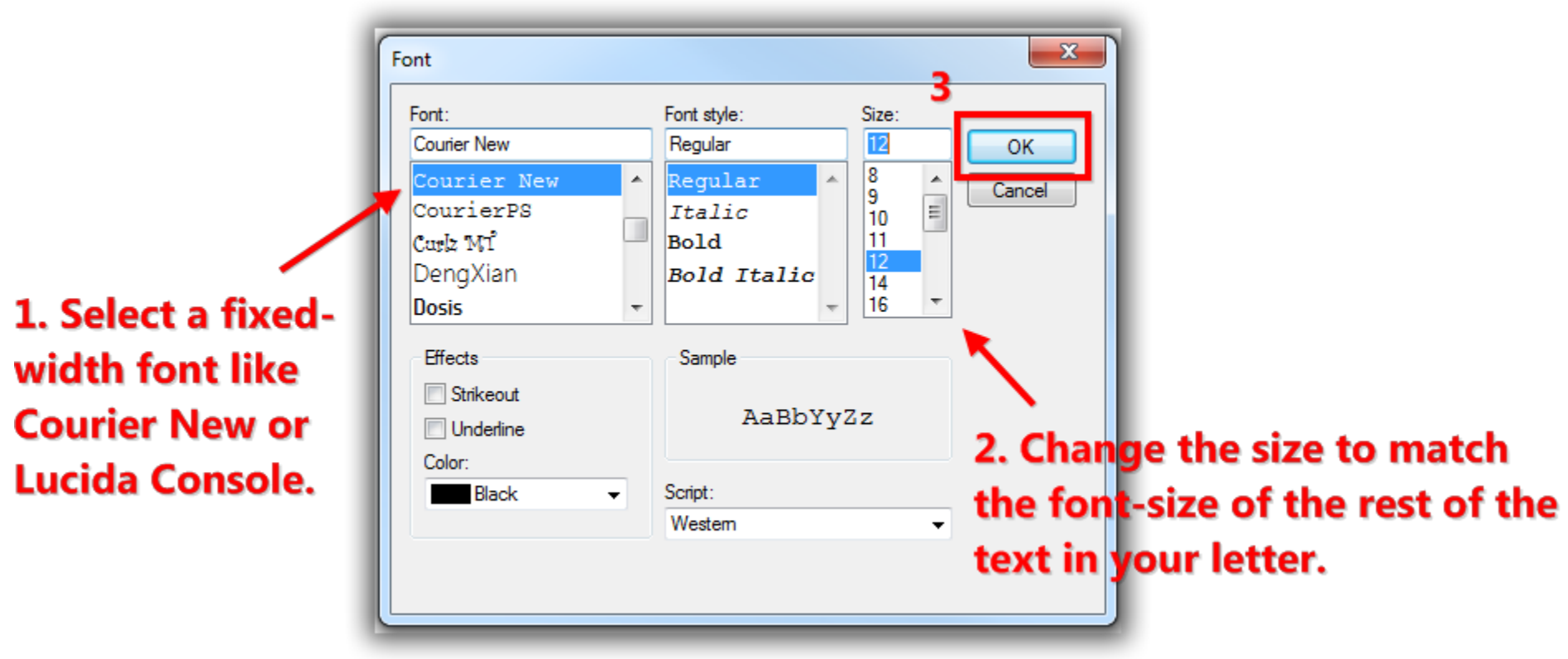

After modifying the font for the contribution table merge field, run a **print preview** by clicking **[Print]** > **[Print Preview]**. *If you're writing a large batch of letters you can set a range to run a test print of just a few.*

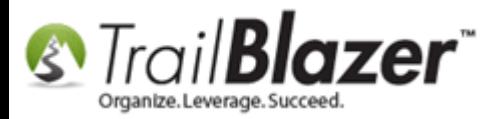

1

#### After inserting the Contribution Table merge field and modifying the font you can run a test print to see how it looks.

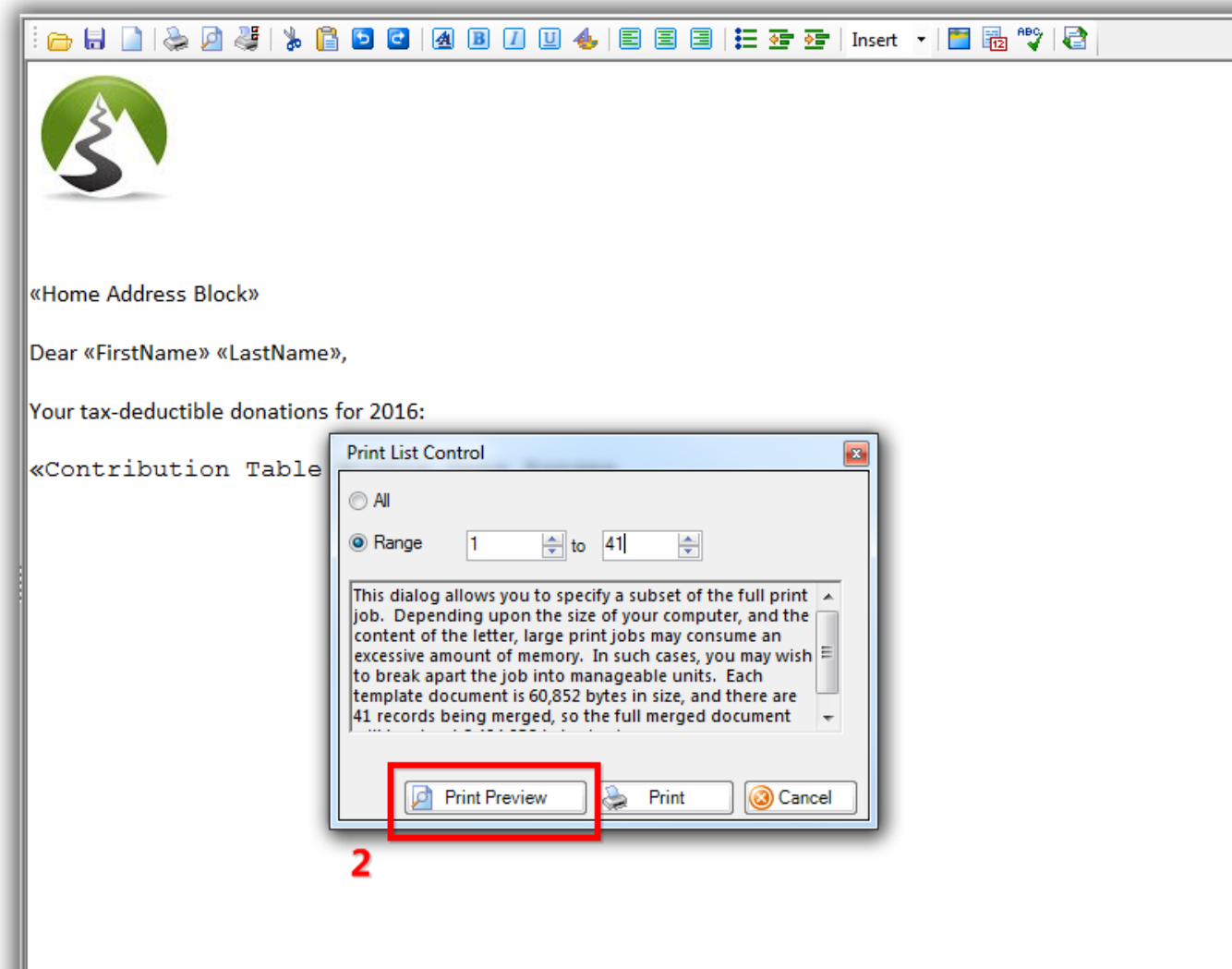

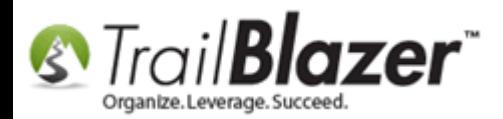

You may still get a warning message to use the Lucida font at 10pt, if you do, click **[OK]** to proceed.

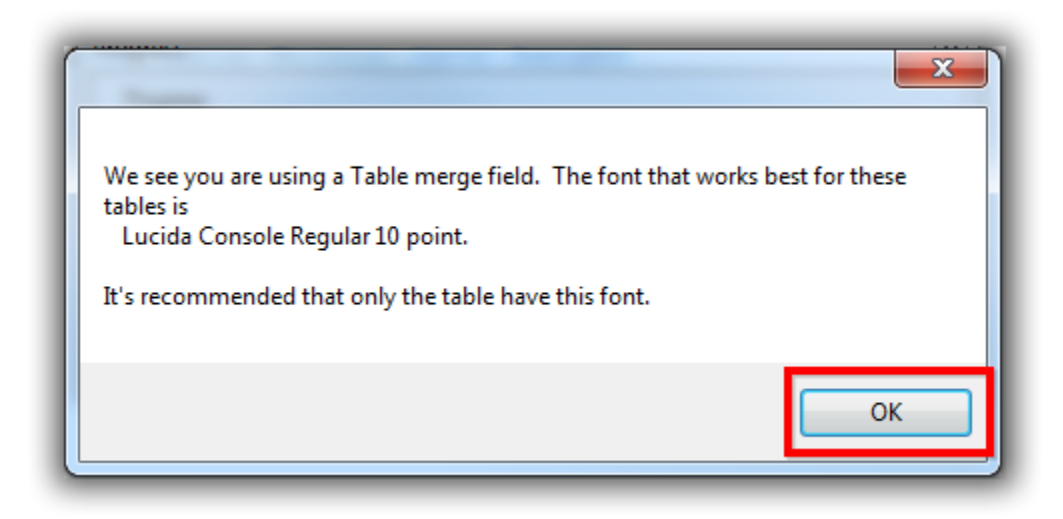

You can use the **page forward** and **backward** buttons to view how the different letters look in the batch you're printing:

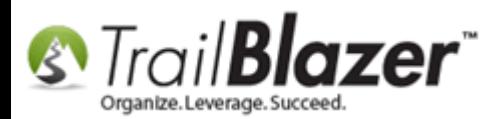

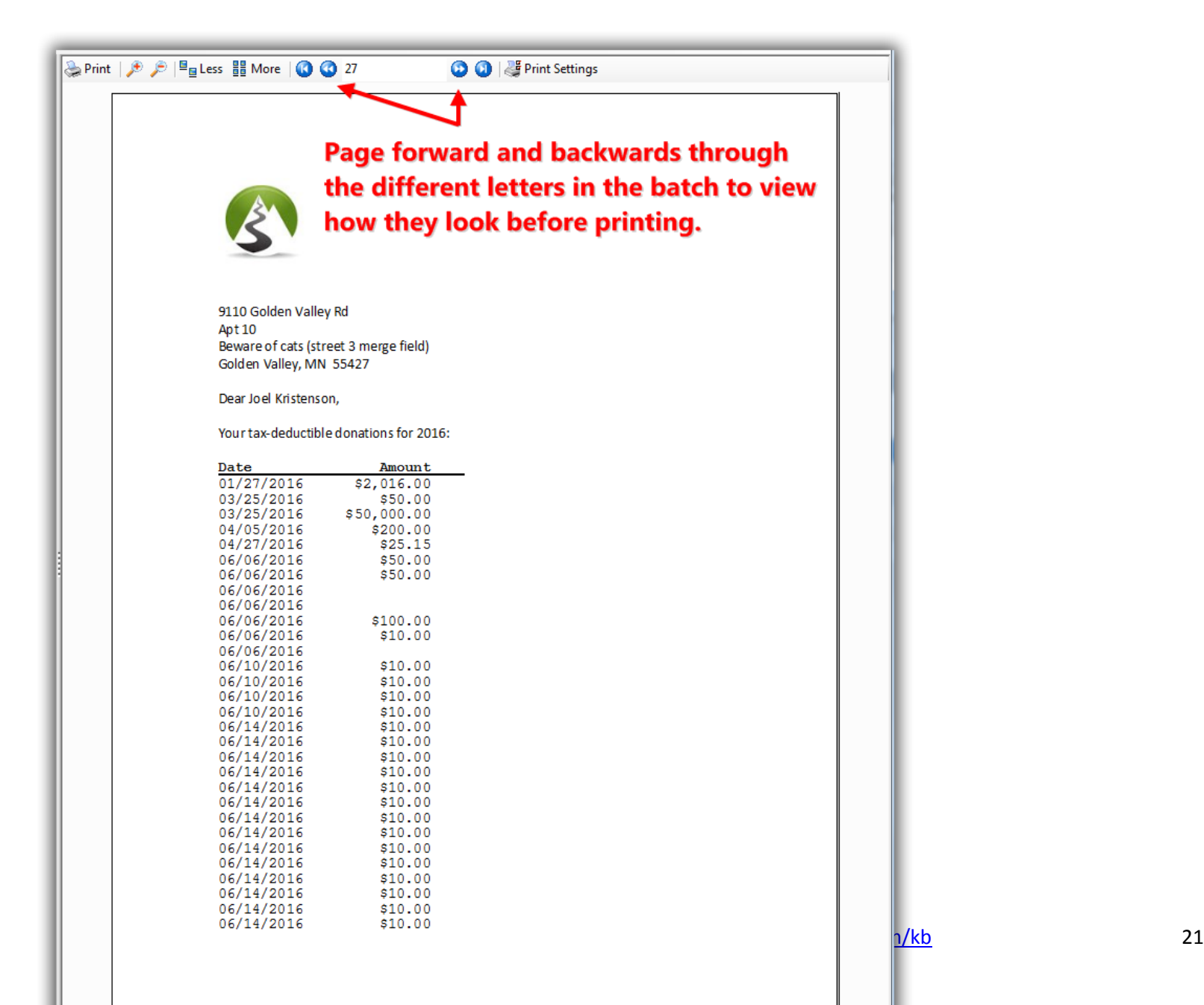

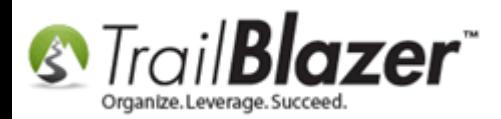

You can **zoom** in and **out** using the **[+]** and **[-]** buttons:

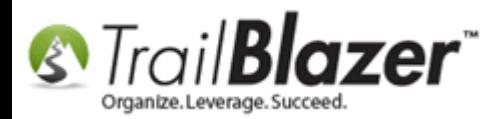

### Zoom in and out.

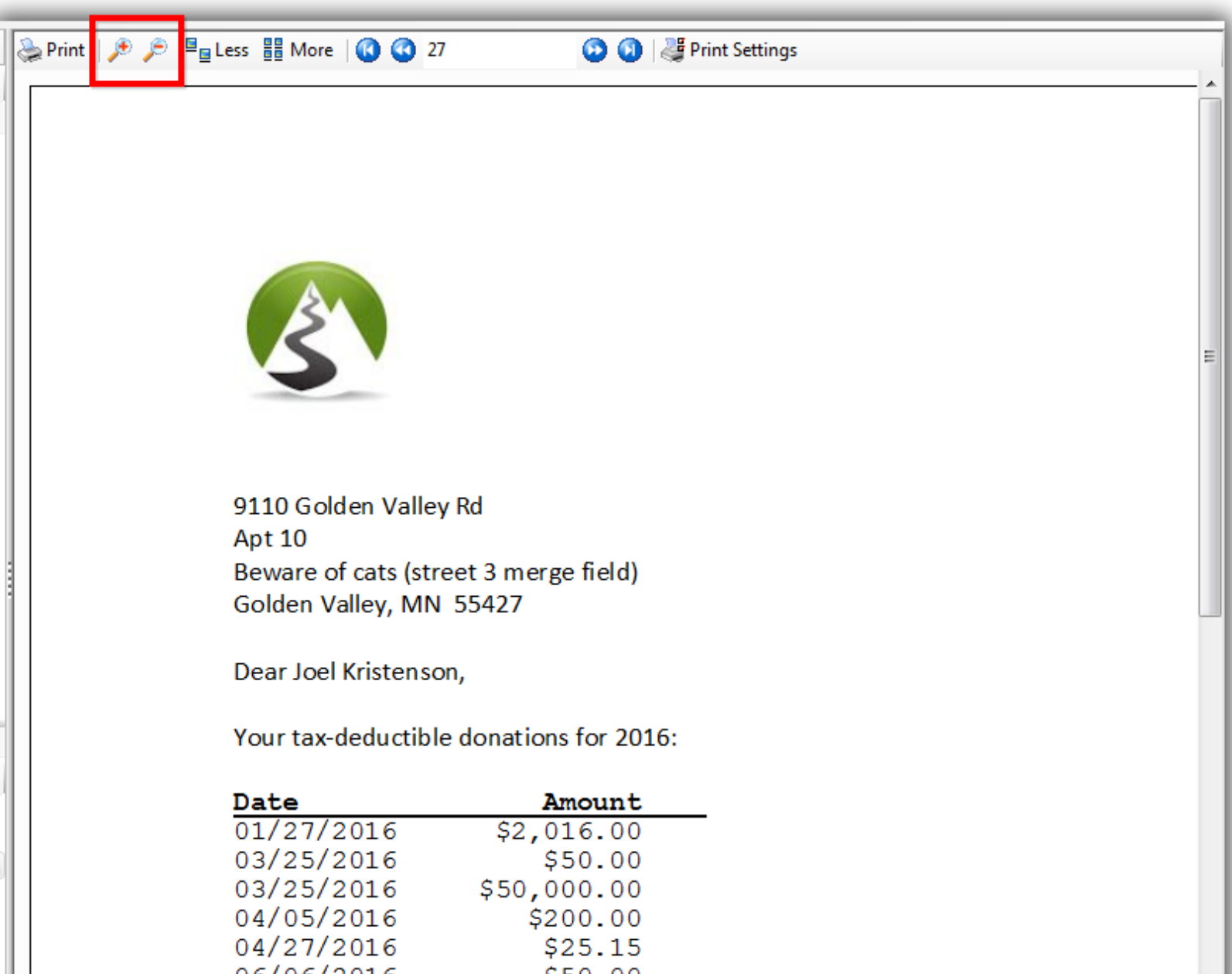

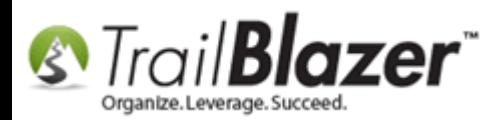

You can run a test print by clicking the [Print] button in the upper-left, and then select the printer to use. If you're printing a large batch you can *set the number of pages to print a small sample*:

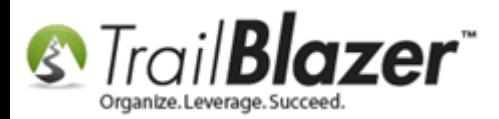

## Run a test print before saving your template to verify the margins are correct, the letter head fits, etc. (You can print a range of letters instead of all of them to save on paper).

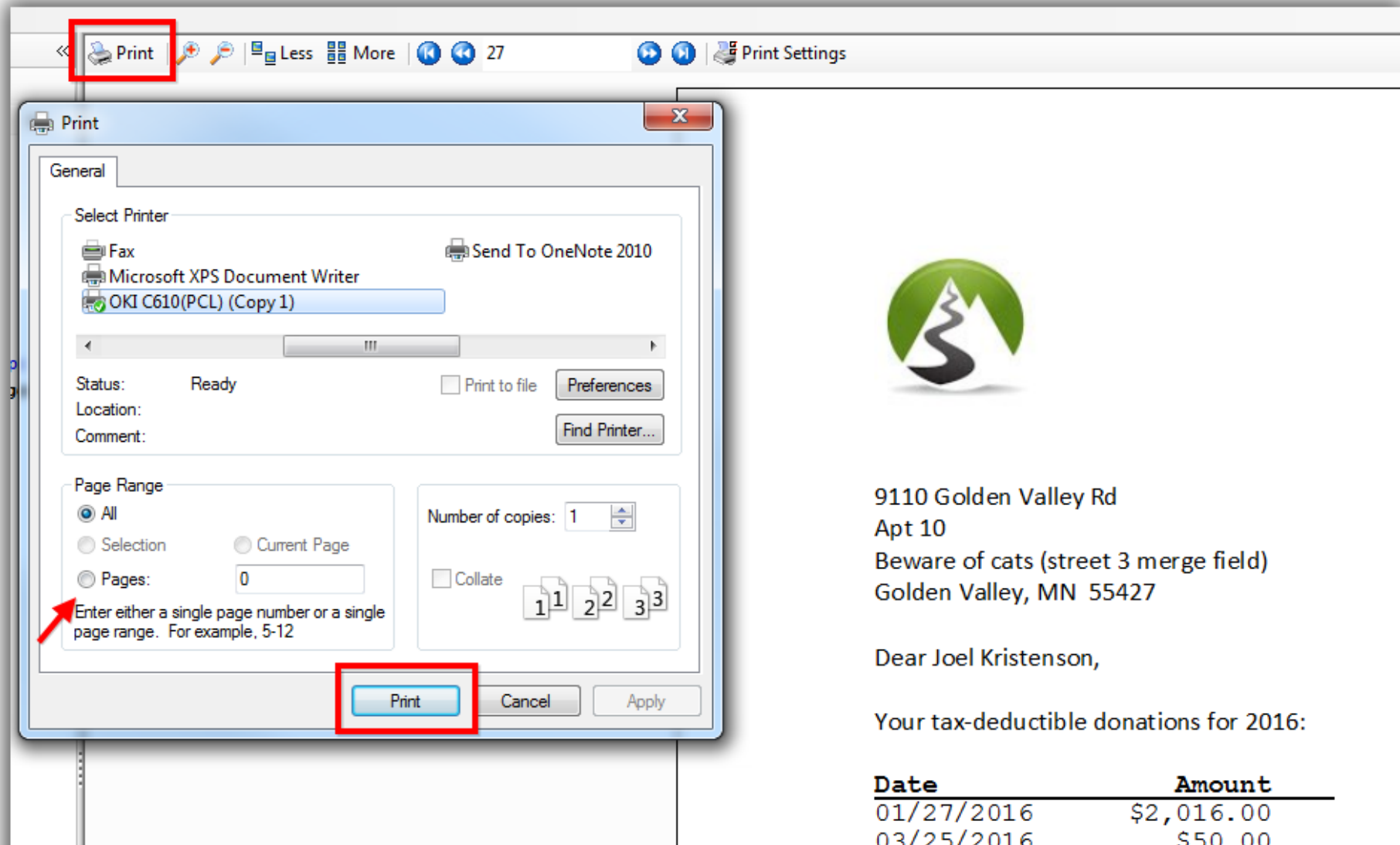

![](_page_25_Picture_0.jpeg)

You can adjust the **margins**, type of **paper**, **orientation**, etc. by clicking the **[Page Settings]** button.

![](_page_26_Picture_0.jpeg)

#### You can adjust the page settings (margins, type of paper, orientation, etc) by clicking the [Page Settings] button.

![](_page_26_Picture_28.jpeg)

![](_page_27_Picture_0.jpeg)

Once you're satisfied with the **print preview**, click the **[Cancel]** button in the lower-right to **return back** to the word processor so that you can make further changes, and **save your template** for future use.

![](_page_28_Picture_0.jpeg)

![](_page_28_Picture_2.jpeg)

![](_page_29_Picture_0.jpeg)

Make any additional changes (*re-run the print preview if necessary*), then click the **File** drop-down in the upper-left and select **'Save as Template'**. *It's important to save as a template vs a file so that the letter is backed up in the cloud and can be used in the future.*

![](_page_30_Picture_0.jpeg)

#### Save your template in the 'cloud' for future use.

![](_page_30_Figure_3.jpeg)

![](_page_31_Picture_0.jpeg)

Give the template a **name** and then click **[Save]**. *In my example I called it 2016 Donation Statement Year-to-Date.*

![](_page_32_Picture_0.jpeg)

### 1. Give the template a name.

![](_page_32_Picture_37.jpeg)

Click **[OK]** to continue.

![](_page_33_Picture_0.jpeg)

![](_page_33_Picture_2.jpeg)

Finish **printing** your letters.

![](_page_34_Picture_0.jpeg)

![](_page_34_Picture_25.jpeg)

![](_page_35_Picture_0.jpeg)

Take a look at the **related resources** below for links to a variety of other articles and videos related to this topic.

![](_page_35_Picture_3.jpeg)

- YouTube Channel
- Knowledge Base Articles
- 3rd Party Resources

![](_page_36_Picture_0.jpeg)

### **Related Resources**

**Article:** Mail Merge – [Write a Letter](http://www.trailblz.com/kb/?action=view&kb=24&cat=1) **Article:** [How to Create a Year-End Tax Letter Addressed to Individuals or the Entire Household using Merge Fields](http://trailblz.com/kb/?action=view&kb=313&cat=1) – Nonprofit Only **Article:** [How to Print Envelopes](http://trailblz.com/kb/?action=view&kb=183&cat=1) **Article:** [How to Print Household Labels](http://trailblz.com/kb/?action=view&kb=345&cat=1) **Article:** (Mail-Merge) – [How to Write a Letter, and Save it as a Template](http://trailblz.com/kb/?action=view&kb=306&cat=1) **Article:** Mail-Merge – [Write a Letter](http://trailblz.com/kb/?action=view&kb=24&cat=1) **Article:** [How to Print Mail-Merge Address Labels](http://trailblz.com/kb/?action=view&kb=273&cat=1) **Video:** Getting Started 107 – [Writing Contribution Thank You Letters](https://www.youtube.com/watch?v=lj36El_dj00) **Video:** [Year End Tax Letter](https://www.youtube.com/watch?v=MUVSUTciwaU) **Video:** [Getting Started 102 Beginning Queries](https://www.youtube.com/watch?v=Qlgd1wczSLA) – Nonprofit

#### **Video:** Write Letter – [Edit Letter after Mail Merge](https://www.youtube.com/watch?v=PADSbyUfjZU)

### **Trail Blazer Live Support**

- $\odot$  **Phone:** 1-866-909-8700
- **Email:** [support@trailblz.com](mailto:support@trailblz.com)
- **Facebook:** <https://www.facebook.com/pages/Trail-Blazer-Software/64872951180>
- **Twitter:** <https://twitter.com/trailblazersoft>**y**

![](_page_37_Picture_0.jpeg)

*\* As a policy we require that you have taken our intro training class before calling or emailing our live support team.*

*[Click here](http://trailblz.com/Support/Learning/Events.aspx) to view our calendar for upcoming classes and events. Feel free to sign up other members on your team for the same training.*

*\* After registering you'll receive a confirmation email with the instructions for how to log into the [GoToMeeting](http://www.joingotomeeting.com/) session where we host our live interactive trainings.*

*\* This service is included in your contract.*